RenaissanceRentals.com

# ...IT'S HOME

## Setting up your Account and Paying Rent Online

Below you will find step by step instructions on how to set up your online payment account and make payments to Renaissance Rentals. If you have any questions, feel free to [contact us.](http://www.renaissancerentals.com/contact/)

## Setting Up Your Account

STEP 1 – The invite - In order to make payments using the online pay site, you must first get an invite from us via email. \* *If you have not received this invite via email yet, please [contact us.](http://www.renaissancerentals.com/contact/)* 

Below is what the Invite will likely look like. It will be sent from Donna Smith at [dmsith@renaissancerentals.com](mailto:dmsith@renaissancerentals.com) (check your spam folder if it's not showing up in your main email)

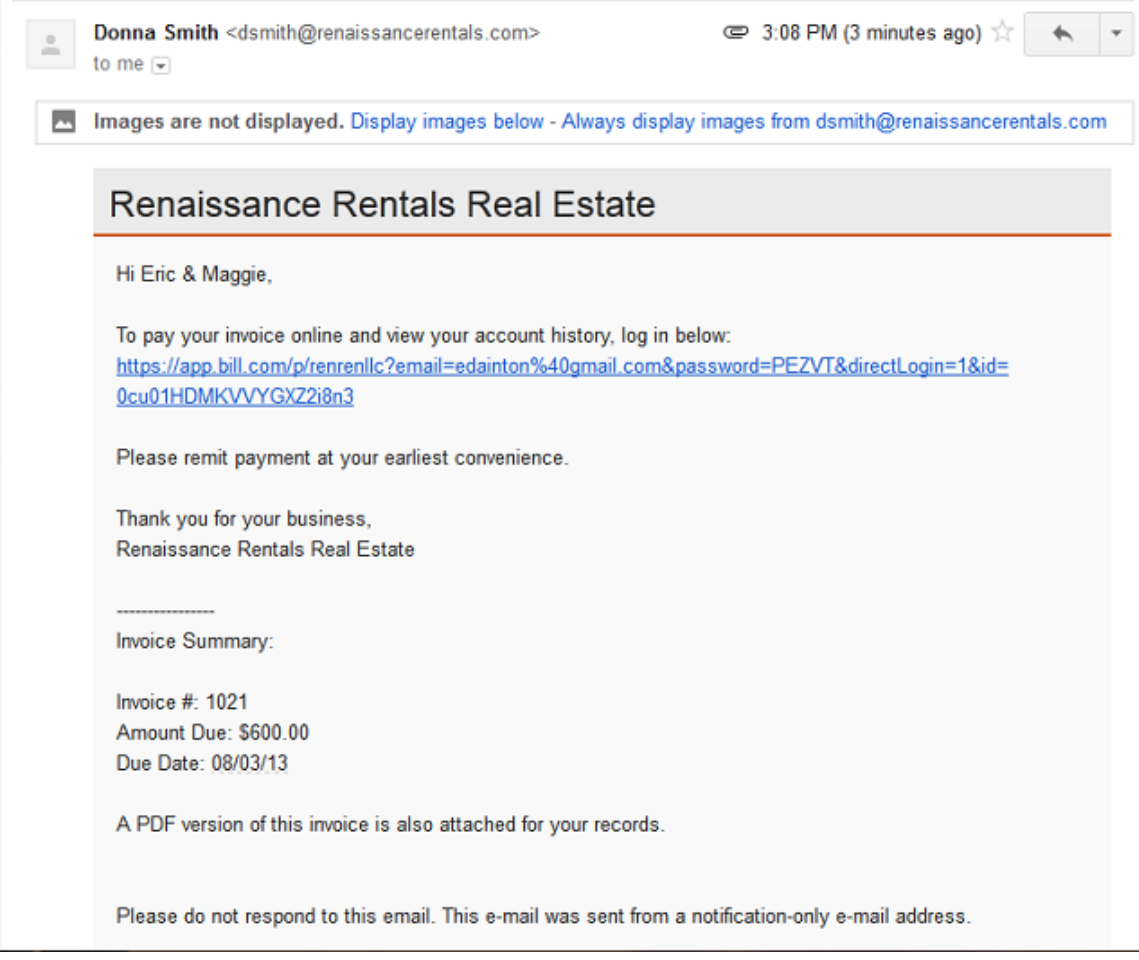

In the email, you will want to click the link to log-in

STEP 2 - Create a password - After clicking the link from your email, you will be directed to the payment website (see screen shot below) and will be asked to **create a password** with at least 8 characters, including a number or symbol.

You will also need to *click the checkbox*, agreeing to the terms or service. Then *click the green Update* button to proceed.

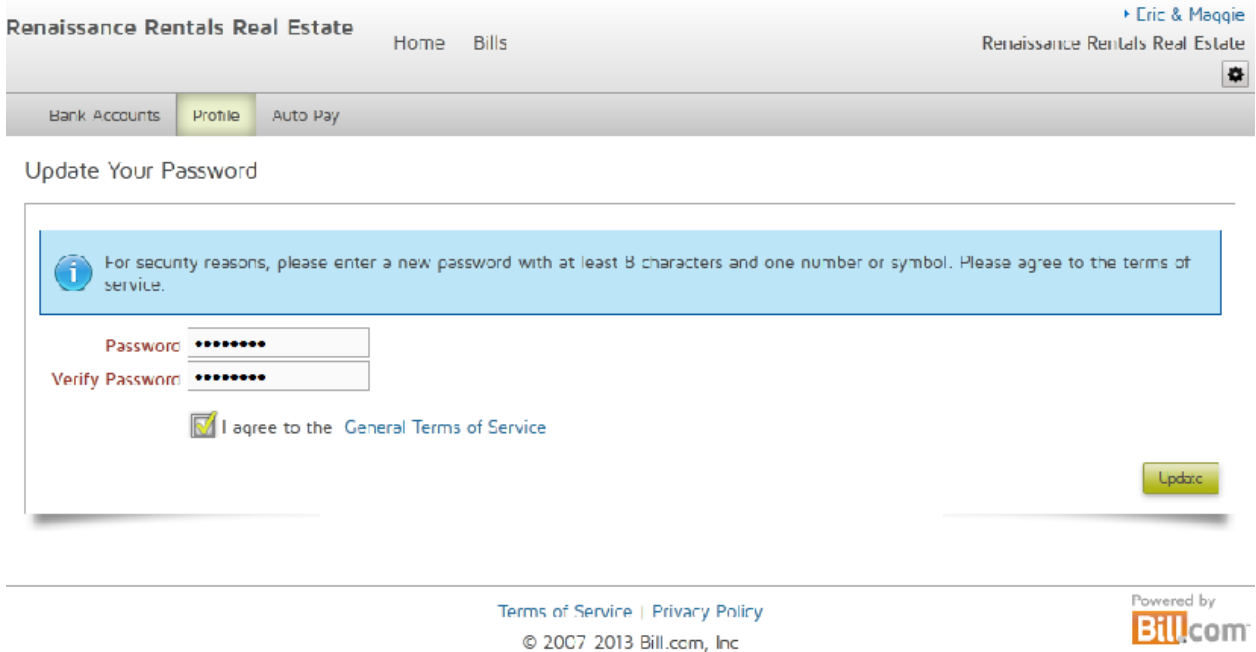

After clicking the Update button, you will be directed to the main overview page for your account (more details on that are in the next section.)

орр3.32.27 32851 34

## Logging in next time

When you log-in in the future, there are a couple ways you can do so.

- You can save the original email Donna sends you with the link in it.
- You can also bookmark that website link from the email Donna sent you
- You can log-in by going to our website [RenaissanceRentals.com/pay](http://www.renaissancerentals.com/pay)

## Making Payments

STEP 1 - Navigating the Overview Screen - After logging in, you will automatically be directed to your account overview page as shown below

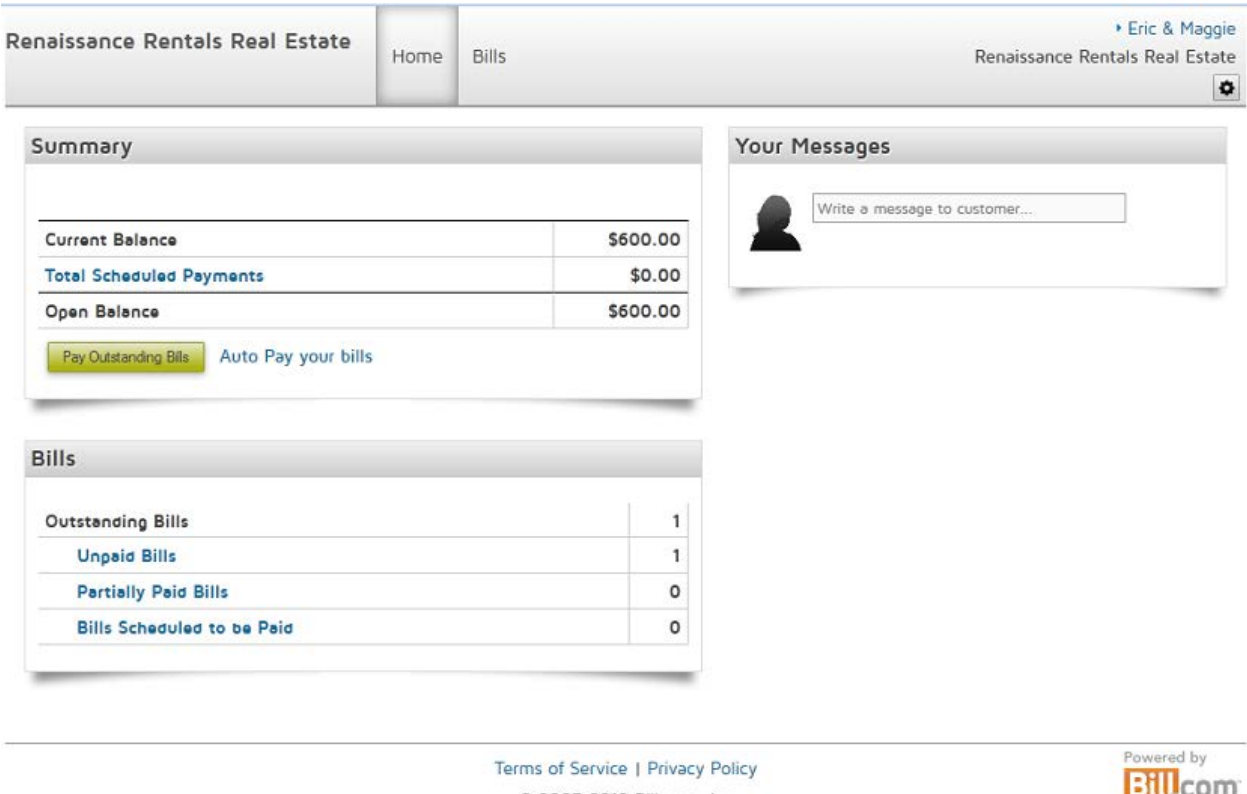

2007-2013 Bill.com, Inc. арр3.32.27 32851 51

 $\pi$ ini

In the Summary section you will see the Open balance on your account. If this number is greater than \$0, it means there is money due on your account.

In the Summary section, you will also see the green button to *Pay Outstanding Bills*. When you are ready to make a payment, this is the button you will press.

To the right of the Pay Outstanding bills button, there is a link to *Auto Pay your bills*. If there will only be one person paying on your account, you can set up an automatic recurring payment. \* *If there are multiple people making payments on your account (IE. If you have roommates and you each pay separately), the auto-pay function will not work.* 

The Bills section, located under the Summary section, lets you know how many invoices are unpaid or partially paid. You can click those links to view any outstanding bills.

Finally, in the top right section, there is a **Notes** or **Messages** section. If you would like to send us a message regarding your account, please email your leasing manager o[r contact us here.](http://www.renaissancerentals.com/contact/)

STEP 2-STEP 2-Prepare to make your initial payment - After clicking the Pay Outstanding Bills button, you will be directed to one of two pages as shown below.

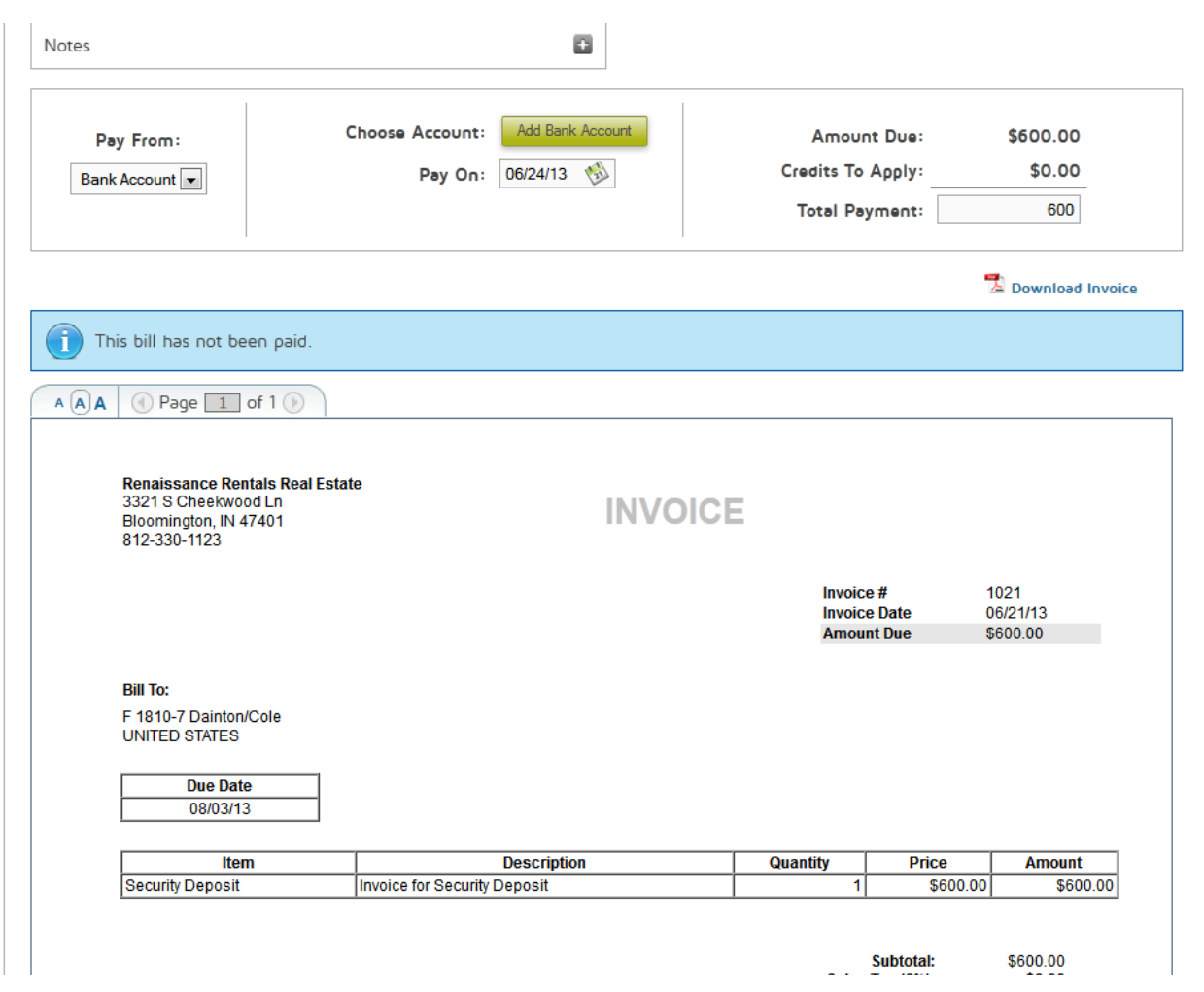

*\*If there is only one outstanding invoice on your account, your screen will look like the above image*

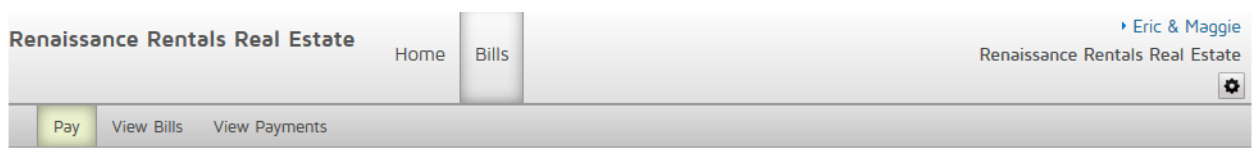

Select the bills you want to pay in full, then click Pay. To view details or make partial payments, click the Invoice Number.

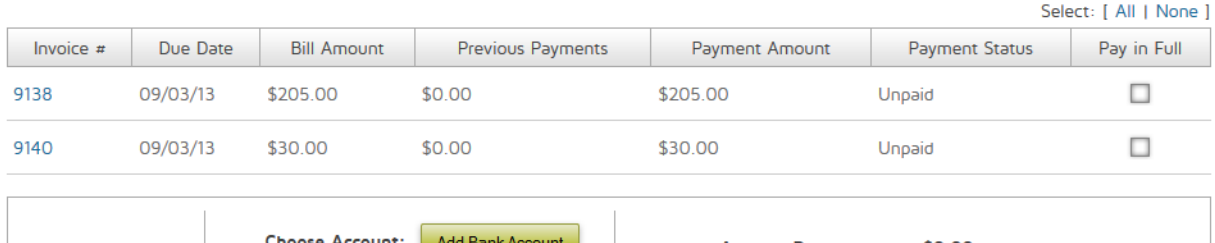

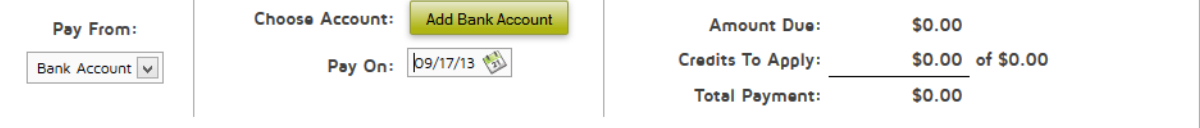

Terms of Service | Privacy Policy

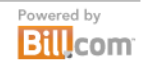

© 2007-2013 Bill.com, Inc арр8.33.69 34573 347

*\*If there are 2 or more outstanding invoices on your account, your screen will look like the above image*

#### STEP 3 – Adding your bank Account – Click the *Add Bank Account* green button to add your checking account. After clicking this button, you will see the below screen

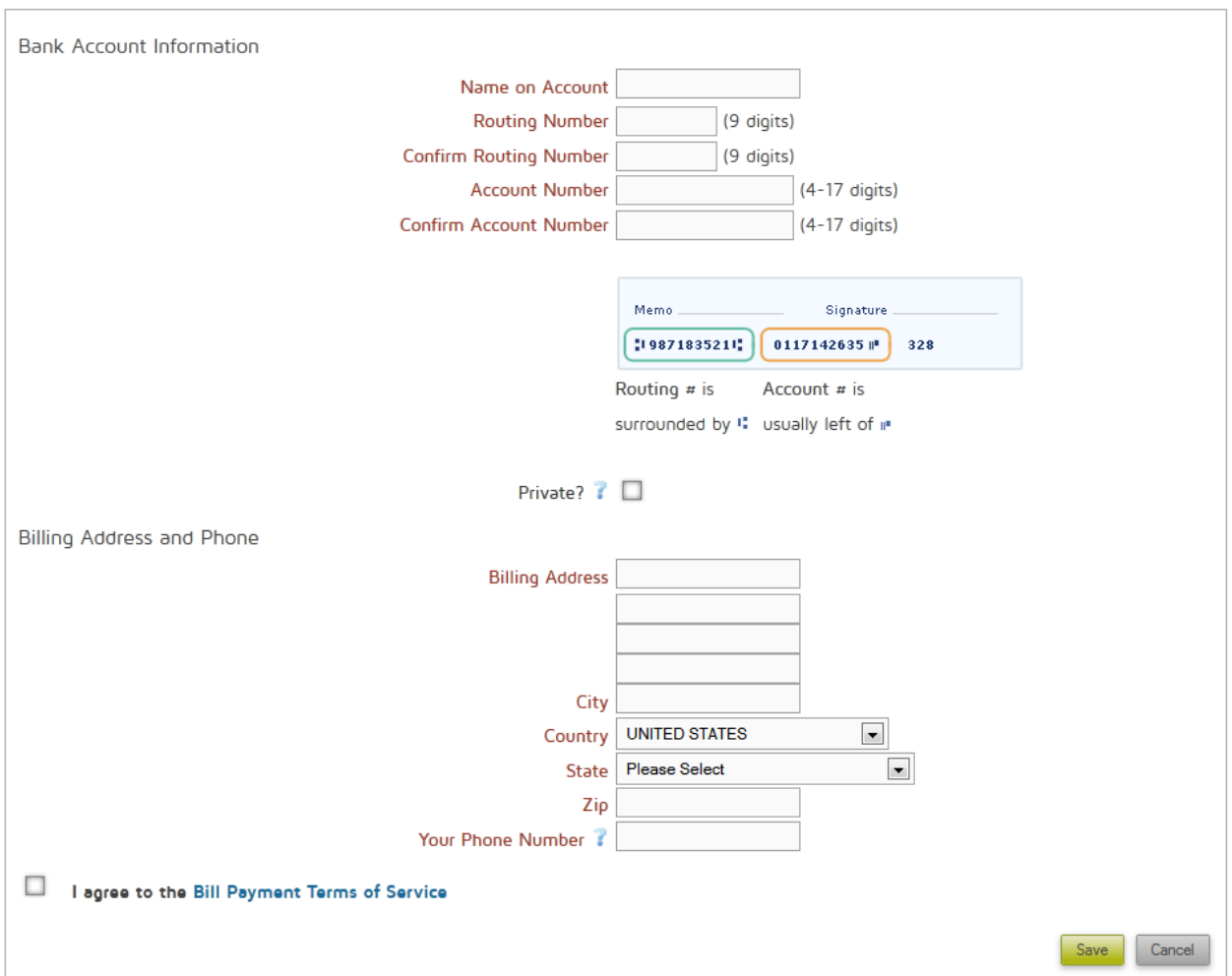

## Useful Tips

- Fill in all of the fields
- VERY IMPORTANT If more than one person will be making payments on your account (specifically if you have roommates and each of you pay separately), make sure to *click the* Private? Checkbox. If you choose not to check this box, anyone else making payments on your account, could use your bank account to make a payment. Play it safe and click the Private check box.
- Billing address is your Renaissance Rentals address

Remember to *check the box*, agreeing to the Bill Payment Terms of Service and *click the green Save button*.

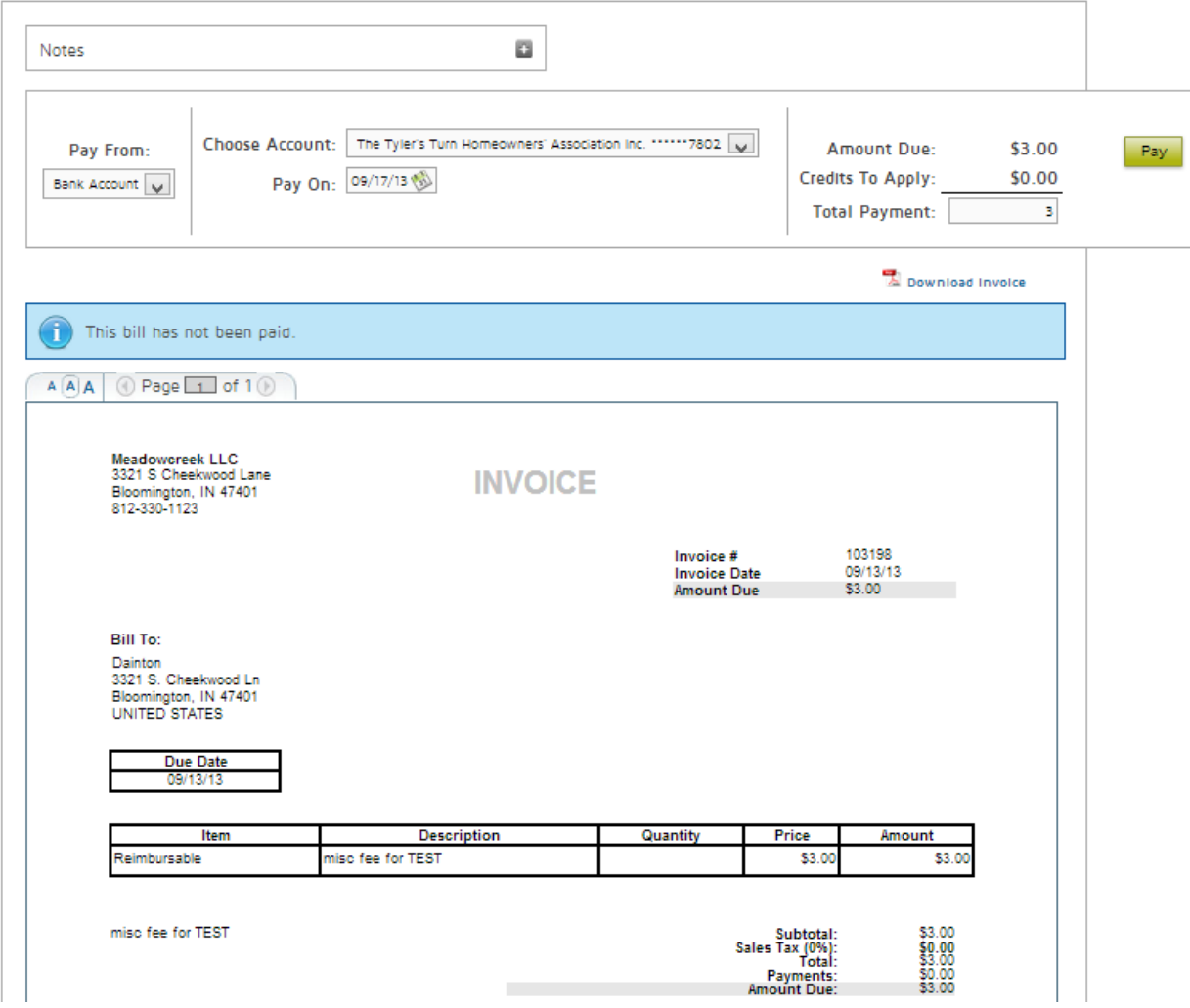

#### Useful Tips

- Make sure your bank account is selected in the Choose Account drop down option (it should be selected by default)
- Choose your Pay On date. This is the date your funds will be transferred (remember, rent is due on the  $1<sup>st</sup>$  each month).
- The Amount Due number shown is the total amount due on the invoice.
- In the Total Payment field, enter the amount you would like to pay. You can choose to pay any amount you like. For example, if you have a roommate, and you are only paying a partial amount, enter the partial amount you would like to pay here.

Finally, *click the green Pay button* and you are done!

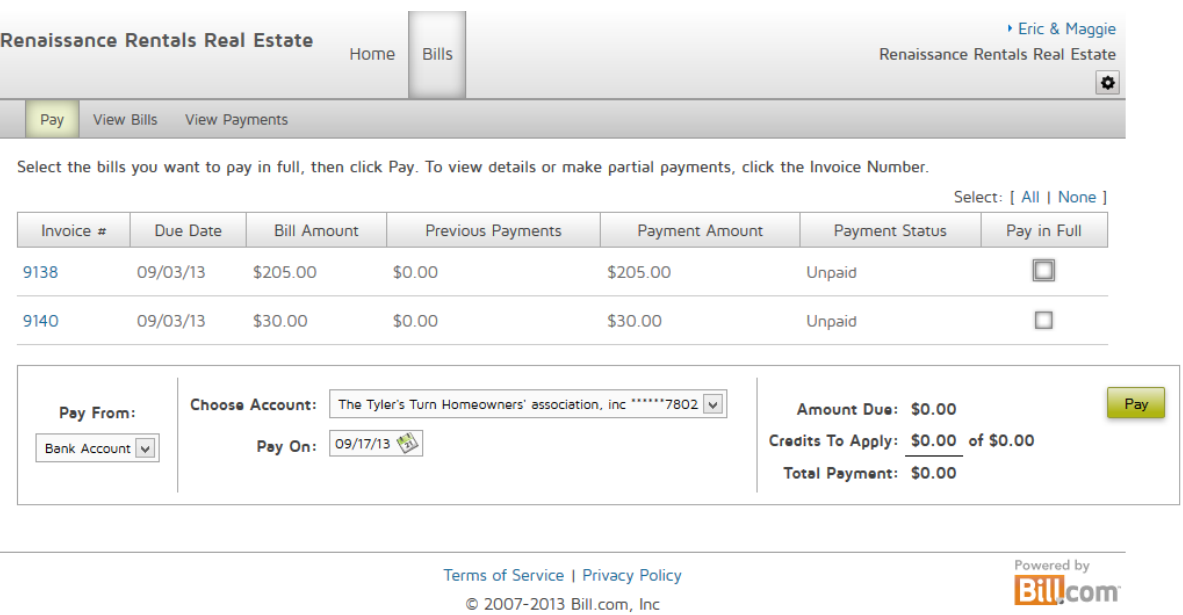

арр8.33.69 34573 347

Useful tips – see 4a regarding choosing account & Pay on date tips

- If you will be paying all outstanding invoices in full, you can check the check boxes in the far right Pay in full column, then click the green Pay button
- If you would like additional details regarding any of the invoices or you would like to make a partial payment on any of the invoices, you can click on the *Invoice #*, shown in the first column at the left of the page. After clicking the *Invoice #*, you will be directed to the below screen

Bill # 9138

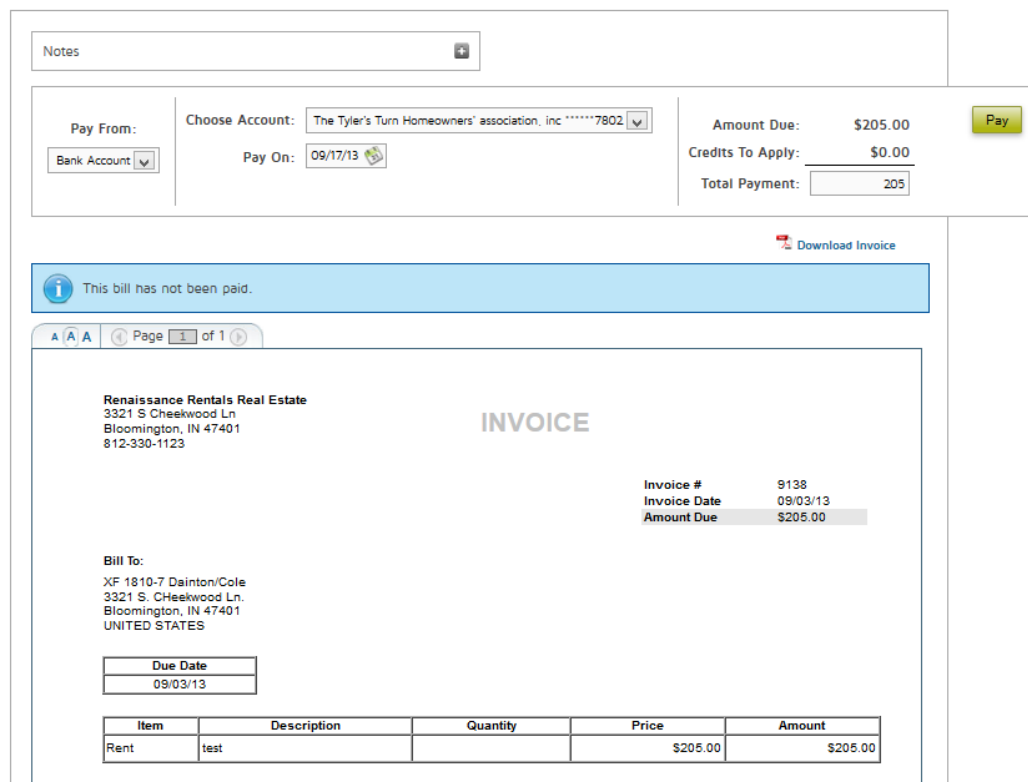

You can make a partial payment the same way that was noted in STEP 4a. If you are making partial or full payments on more than one invoice, make sure to select and pay on each one individually.

If you have any questions, please [contact us.](http://www.renaissancerentals.com/contact/)